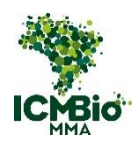

# **MANUAL DO SICAFI -FISCALIZAÇÃO-**

Versão 1.0

**CADASTRO DE OPERAÇÃO, EMISSÃO E ALTERAÇÃO**

**DE ORDEM DE FISCALIZAÇÃO DO ICMBIO**

Brasília, 28 de maio de 2020.

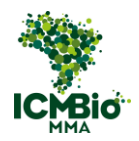

# 1. **1º PASSO**: PLANEJAMENTO DE AÇÕES DE FISCALIZAÇÃO (PLANAF)

Antes de começar o cadastro da operação e da ordem de fiscalização no SICAFI, tenha em mãos o arquivo PDF do Planejamento de Ação de Fiscalização – PLANAF gerado a partir do preenchimento prévio do formulário disponibilizado pela COFIS.

# TIPOS DE OPERAÇÃO: ROTINA E OPERAÇÃO

O ICMBio adota dois tipos de planejamento de ações de fiscalização: ação de rotina e operação:

**AÇÃO DE ROTINA:** Monitorar a UC com foco em fiscalização, com frequência regular e via de regra com equipe local. As ações de rotina deverão ser planejadas em períodos máximos de dois em dois meses.

**OPERAÇÃO:** São ações mais complexas, seja por questões técnicas ou de logística, que necessitam de planejamento mais minucioso quanto a operacionalização e custos, podendo ser necessário o recrutamento de pessoas de outras instituições e servidores de outras localidades.

O cadastro da operação (ROTINA E OPERAÇÃO) deve ser diferenciado no SICAFI, levandose em conta que:

- Não é possível cadastrar um mesmo servidor em duas ações do tipo **OPERAÇÃO** com datas sobrepostas;
- Pode-se cadastrar um servidor em uma **AÇÃO DE ROTINA** com data sobreposta a uma **OPERAÇÃO**.

# 2. **2º PASSO**: SISTEMA INTEGRADO DE CADASTRO, ARRECADAÇÃO E FIS-CALIZAÇÃO (SICAFI)

O Sistema Integrado de Cadastro, Arrecadação e Fiscalização – SICAFI é uma ferramenta desenvolvida pelo IBAMA que, dentre suas diversas funções, realiza o gerenciamento das informações dos processos de auto de infração ambiental, incluindo o **cadastro de operação e ordem de fiscalização**.

No aplicativo do Auto de Infração eletrônico, desenvolvido no novo **Sistema de Apuração de Infrações Ambientais** – **Sabiá**, a Ação Fiscalizatória é iniciada mediante sincronização com a Ordem de Fiscalização emitida previamente no SICAFI. No SICAFI, devem ser realizados dois passos para emissão da OF:

- 1. Cadastro da Operação e;
- 2. Cadastro da Ordem de Fiscalização.

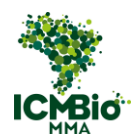

# **2.1.QUEM PODE CADASTRAR A OPERAÇÃO NO SICAFI?**

Foram habilitados dois tipos de perfis Fiscalização no SICAFI para acesso dos servidores do ICMBio, são eles:

- **Perfil Fiscal (ICMBIO):** Realiza Consultas de Autos de Infração.
- **Perfil Coordenador (ICMBIO)\*:** Realiza Cadastro de operação, emissão, alteração e cancelamento de ordem de fiscalização.

\*Atualmente, apenas servidores que foram indicados pelas antigas Coordenações Regionais (chefes de UC, pontos focais de proteção e chefes de proteção) possuem acesso com o perfil Coordenador (ICMBio). Consulte a Gerência Regional da unidade de conservação correspondente para verificar os servidores que estão habilitados.

# **2.2.ACESSO AO SICAFI**

A senha de acesso ao Sicafi é a mesma que permite o acesso ao aplicativo do Auto de Infração eletrônico, além dos módulos Fiscal, Gestor, etc). Caso não possua a senha ainda, acesse o link<https://confirma-cadastro.ibama.gov.br/> e informe seu CPF; a senha é **icmbio.**  Após informar estes dados faça a nova senha.

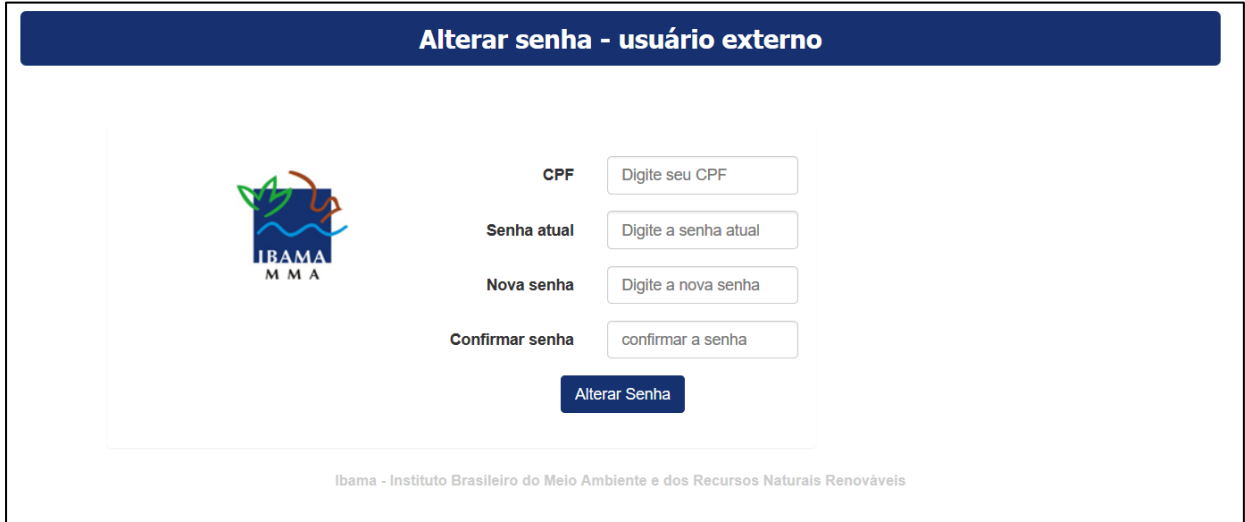

**FIGURA 1. Cadastrando sua nova senha para acesso ao Sicafi e Sabiá [<https://confirma-cadas](https://confirma-cadastro.ibama.gov.br/)[tro.ibama.gov.br/>](https://confirma-cadastro.ibama.gov.br/).**

Em caso de problemas com a senha, encaminhe e-mail para [cg](mailto:suporteicmbio@ibama.gov.br)pro@icmbio.gov.br, com nome completo, CPF e matrícula, além do print da tela destacando a mensagem que aparece no sistema.

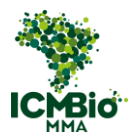

Agora, para acessar o SICAFI, é necessário utilizar a internet com rede rastreada pelos sistemas IBAMA, caso da rede do ICMBio, com o proxy da rede configurado com autenticação do usuário. Caso possua algum problema técnico com relação à Internet, você deve entrar em contato com [cotec@icmbio.gov.br,](mailto:cotec@icmbio.gov.br) para verificar qual a melhor solução para seu caso específico.

Uma vez na rede do ICMBio, siga para o endereço<https://sicafi-int.ibama.gov.br/> e acesse com login e senha:

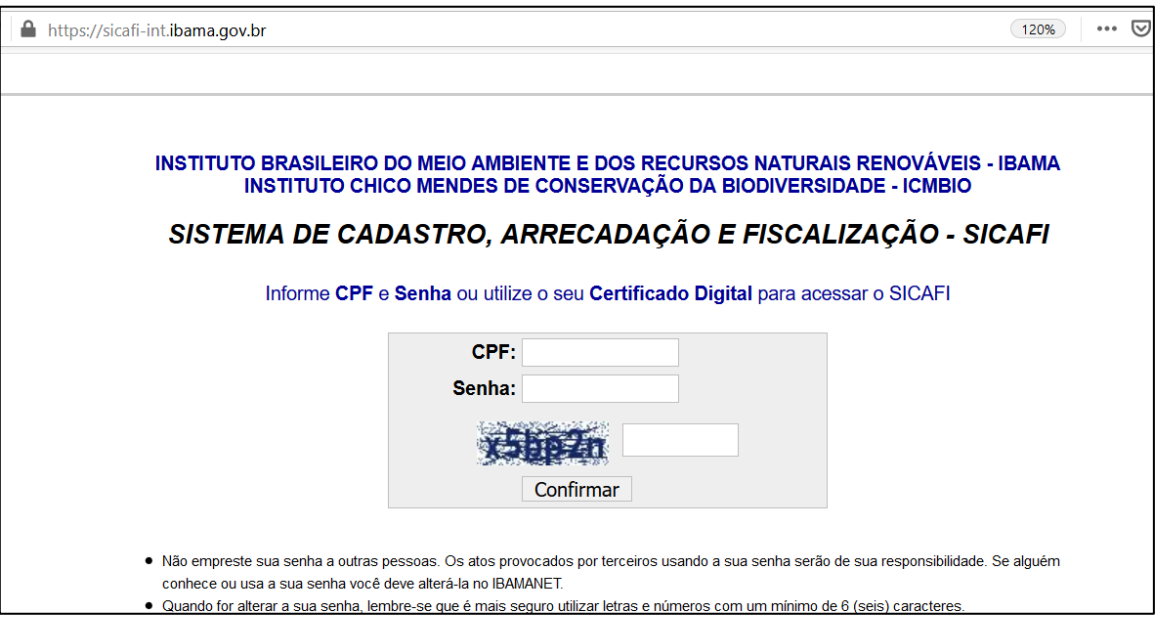

**FIGURA 2. Tela de acesso ao SICAFI.** 

# **2.3.CADASTRO DA OPERAÇÃO DE FISCALIZAÇÃO**

Após o login, você entrará na página inicial do SICAFI:

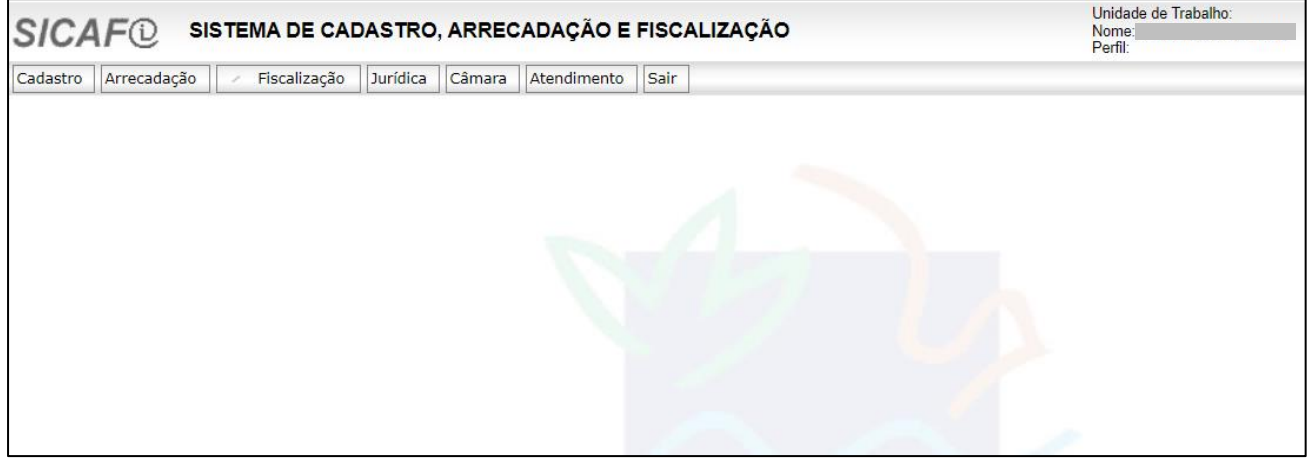

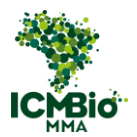

Agora, clique em qualquer menu da aba 'Fiscalização'. Observe então na tela o tipo do perfil que você foi habilitado: atente-se que **apenas o Perfil Coordenador (ICMBio) consegue cadastrar operação e ordem de fiscalização**.

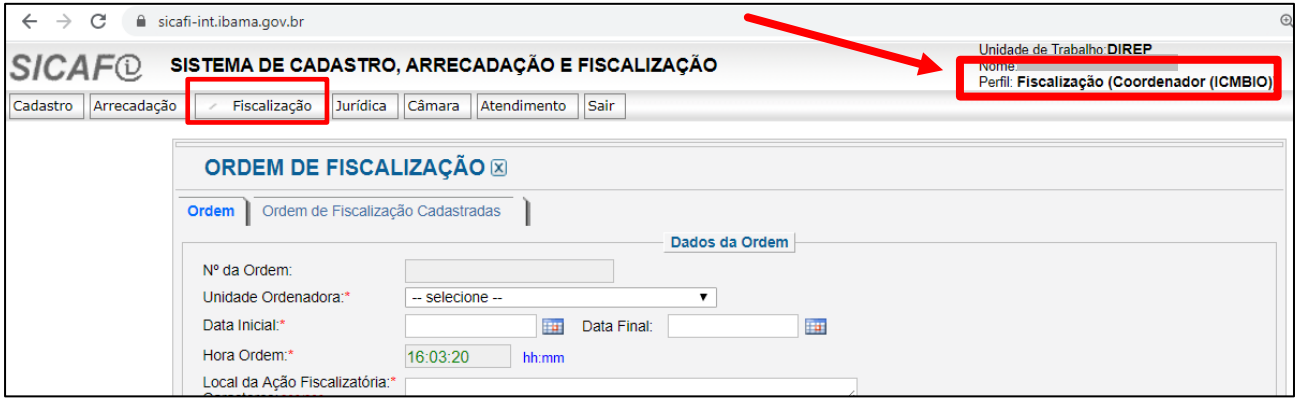

**FIGURA 4. Observe o tipo de Perfil: apenas o Perfil Coordenador (ICMBio) consegue cadastrar operação e ordem de fiscalização.**

Após confirmar que o seu perfil é o de Coordenador (ICMBio), siga nas abas **Fiscalização**> **Módulo de Operações>Solicitação Recurso> Cadastro da solicitação:**

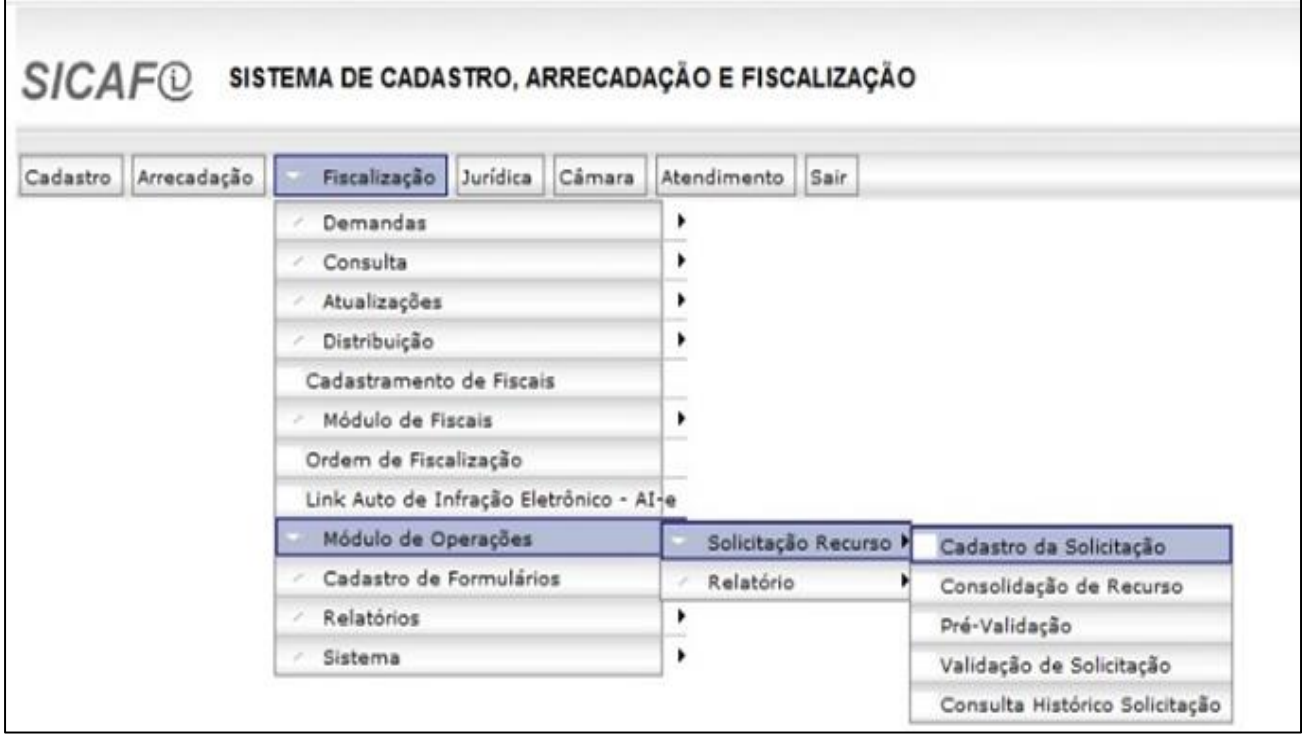

**FIGURA 5. Caminho para cadastramento de operação de fiscalização no Sicafi.**

As próximas três telas representam a primeira página do cadastro da operação:

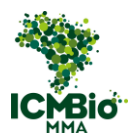

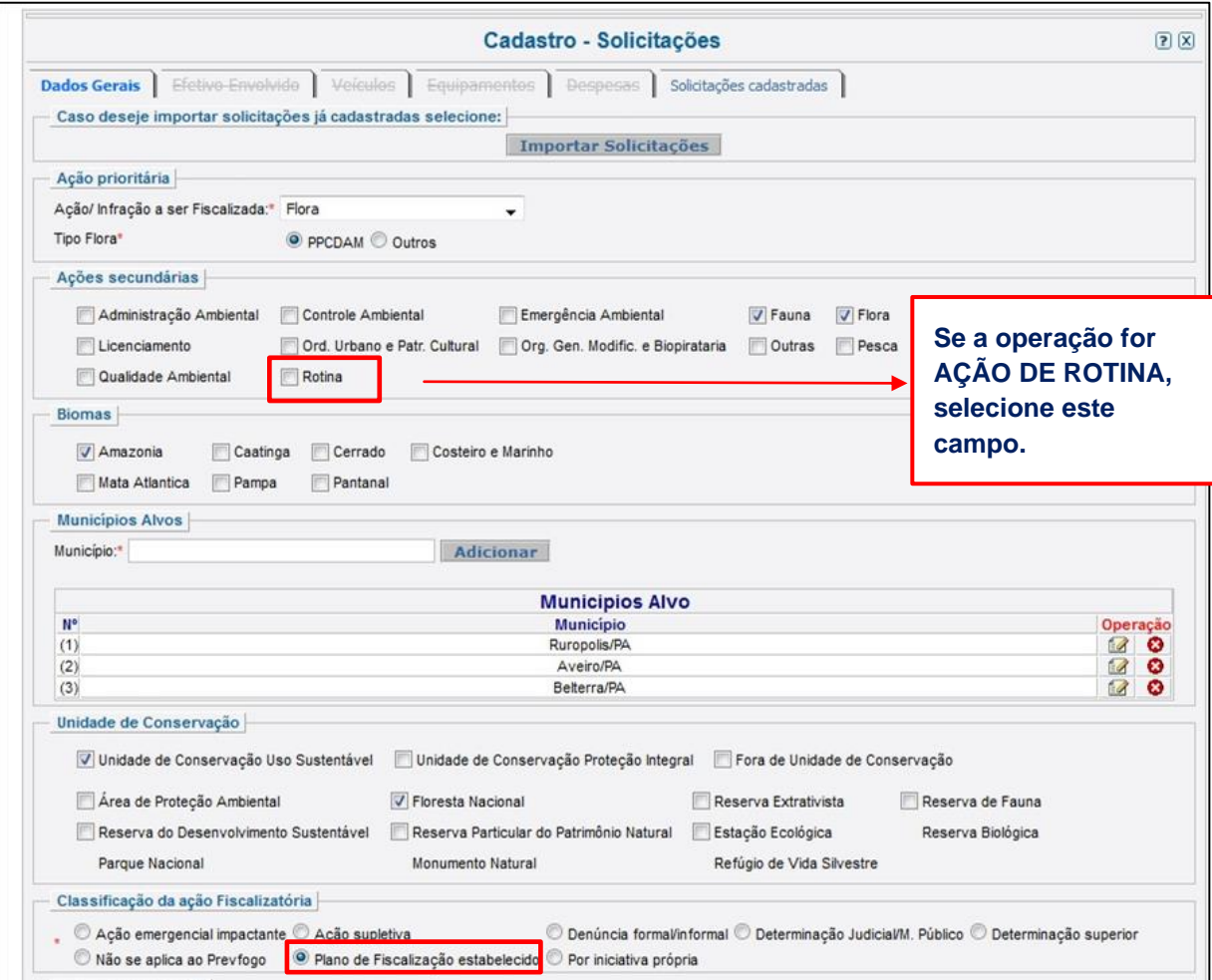

**FIGURA 6. Cadastro de Operação de Fiscalização no Sicafi.**

No preenchimento dos campos observe (listamos a seguir apenas os campos principais para preenchimento. Preencha os campos conforme orientado e todos os campos obrigatórios\*):

- **Ação prioritária**: Alvo principal da fiscalização.
- **Ações secundárias**: Alvos de menor importância da fiscalização. Nesse campo você consegue marcar mais de uma opção. **Este também é o campo onde se diferencia a AÇÃO DE ROTINA. Neste caso, marque a opção "Rotina".**
- OBS<sup>1</sup>: No campo "Unidade de Conservação", a categoria Estação Ecológica foi erroneamente incluída no rol de unidades de uso sustentável. Assim, para marcar a opção ESEC, tem que selecionar uso sustentável. A correção já foi solicitada.

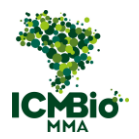

- OBS²: No campo "**Unidade Executora**" vá até a lupa e busque pelo nome completo da unidade. Não use siglas, pois não aparecerão resultados vinculados. Ou seja: se quiser buscar por RESEX Rio Iriri, escreva Reserva Extrativista Rio Iriri.
- OBS3: No campo **Unidade Gestora** não constam opções de unidades do ICMBio. Assim, deve ser cadastrada a opção **Sede Ibama**. Já foi solicitada a inclusão das nossas unidades.

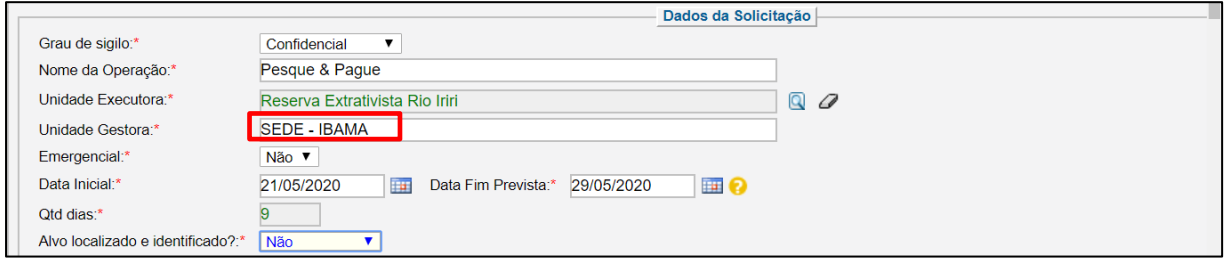

**FIGURA 7. No campo Unidade Gestora, selecione a opção '***SEDE-IBAMA'***.**

- No campo "**Situação**", transcrever o código PLANAF.
- No campo "**Missão**", transcrever os Objetivos que constam no PLANAF.
- No campo "**Execução**", transcrever a Justificativa que consta no PLANAF.

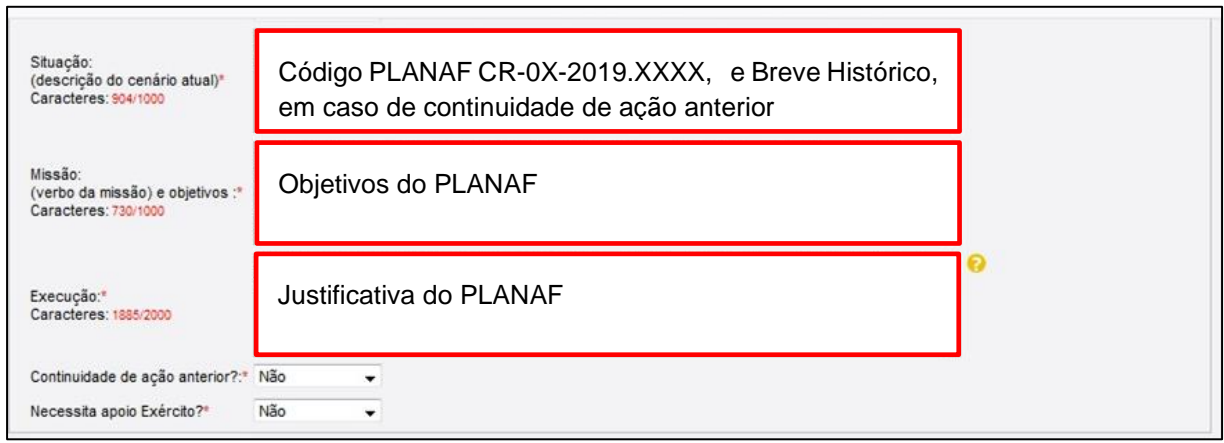

**FIGURA 8. Campos do Cadastro de Operação de Fiscalização no Sicafi com os campos correspondentes ao PLANAF do ICMBio.** 

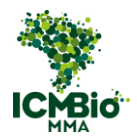

• Os campos seguintes: '**ASCOM já contactada**?', '**Possui contrato de abastecimento**?', '**Contrato Abast. Contempla área**?' podem ser deixadas com a resposta '**Não**':

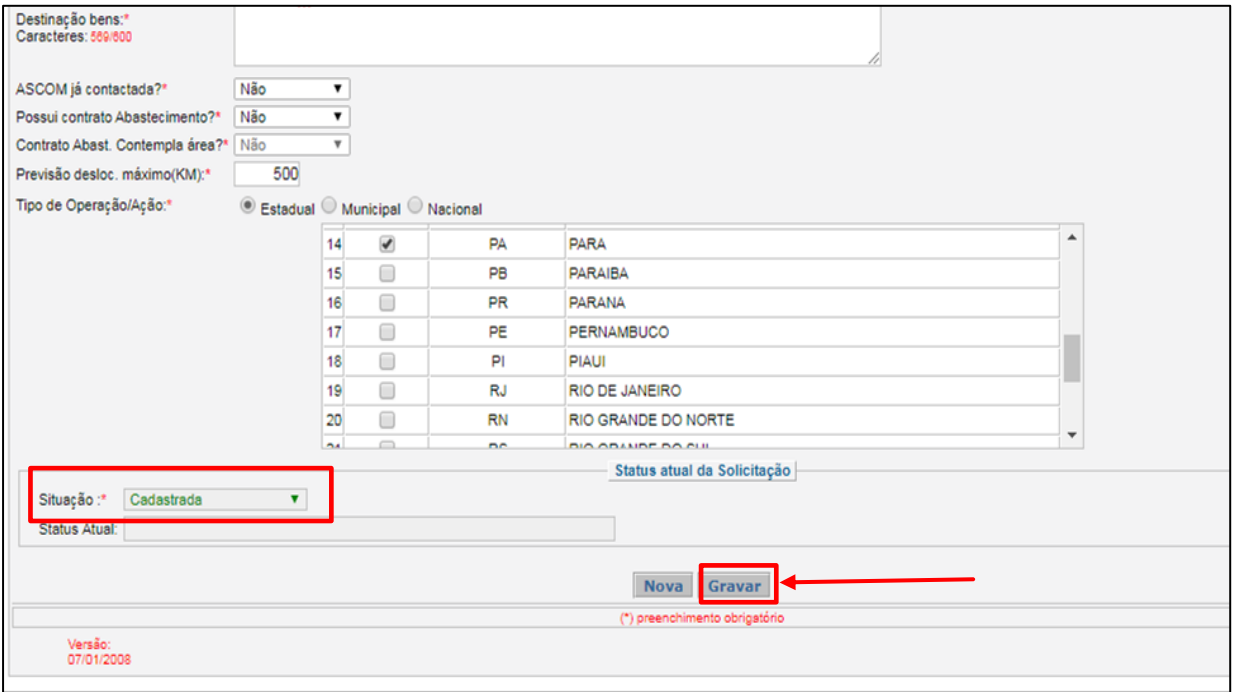

**FIGURA 9. Cadastro de Operação de Fiscalização no Sicafi.**

• No campo **Situação**, fica a opção '**Cadastrada'**. Agora é só marcar **Gravar**.

As próximas abas: **Efetivo Envolvido**, **Veículos**, **Equipamentos e Despesas** não necessitam ser preenchidas.

Após a confirmação, no botão "**Gravar**", a Operação estará registrada no Sistema. A próxima etapa agora será cadastrar a Ordem de Fiscalização.

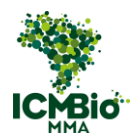

# **2.4.EMISSÃO DE ORDEM DE FISCALIZAÇÃO**

Com a operação cadastrada, siga as abas: **Fiscalização> Ordem de Fiscalização.** 

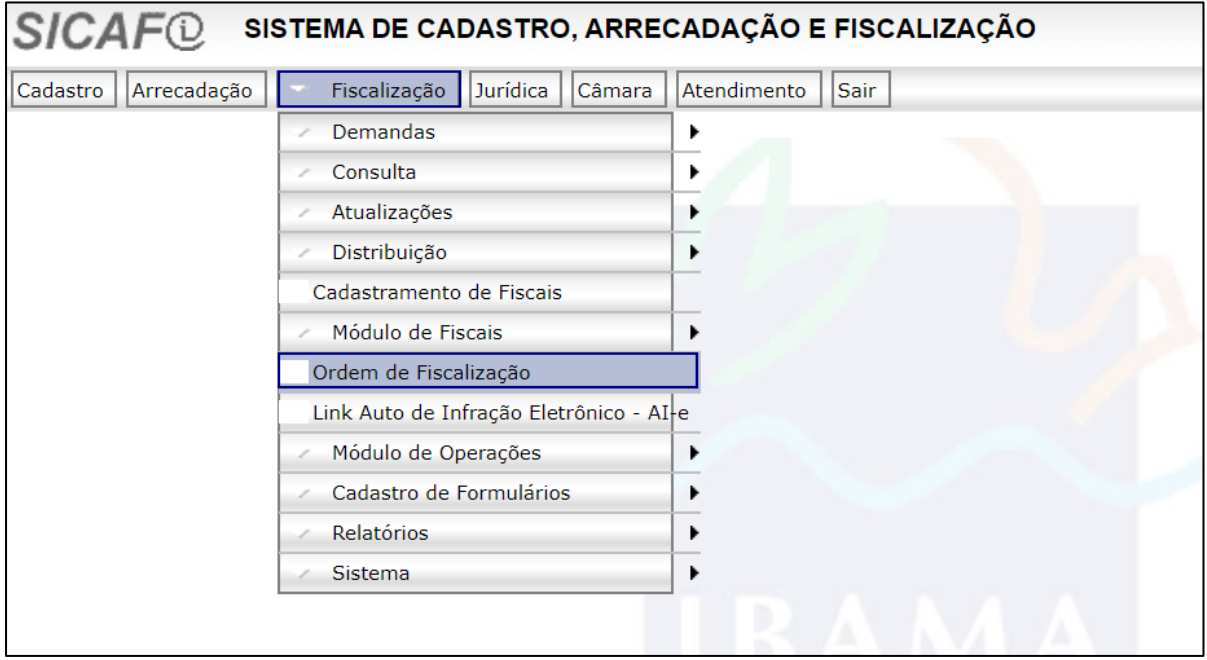

**FIGURA 10. Clique na aba 'Ordem de Fiscalização'**

Cadastre os dados da ordem, de acordo com o PLANAF.

- No campo **Classificação da Ação Fiscalizatória,** sempre marque '**Plano de Fiscalização estabelecido'**, haja vista que todas as operações devem estar registradas no PLANAF.
- Em **Observação**, transcreva o Código PLANAF:

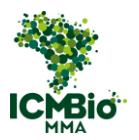

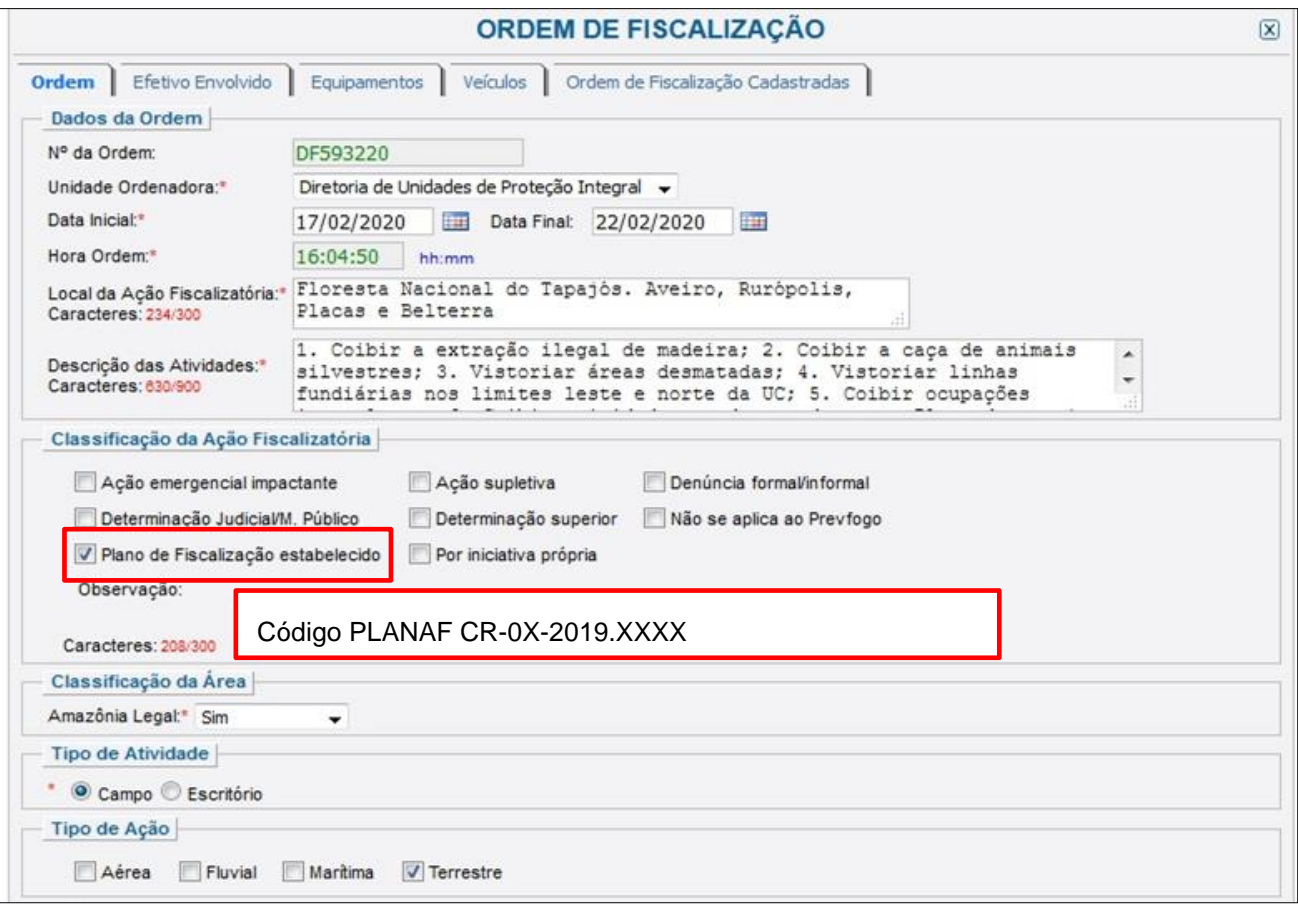

**FIGURA 11. FIGURA 12. Cadastro de Ordem de Fiscalização no Sicafi.**

• No campo **Status da Ordem,** marque a opção '**Liberada'**. Se você não fizer isso a ordem de fiscalização não aparecerá no aplicativo AI-e.

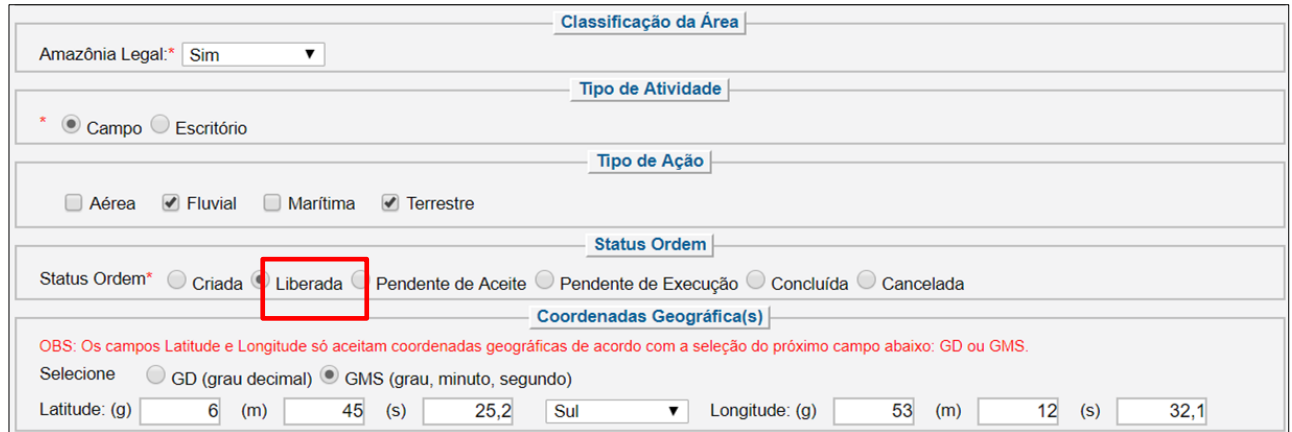

**FIGURA 13. No campo Status da Ordem marque a opção Liberada**

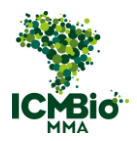

• Feito isto, no campo **Operação e Ordem de Fiscalização** abra a lupa e busque a operação que você cadastrou.

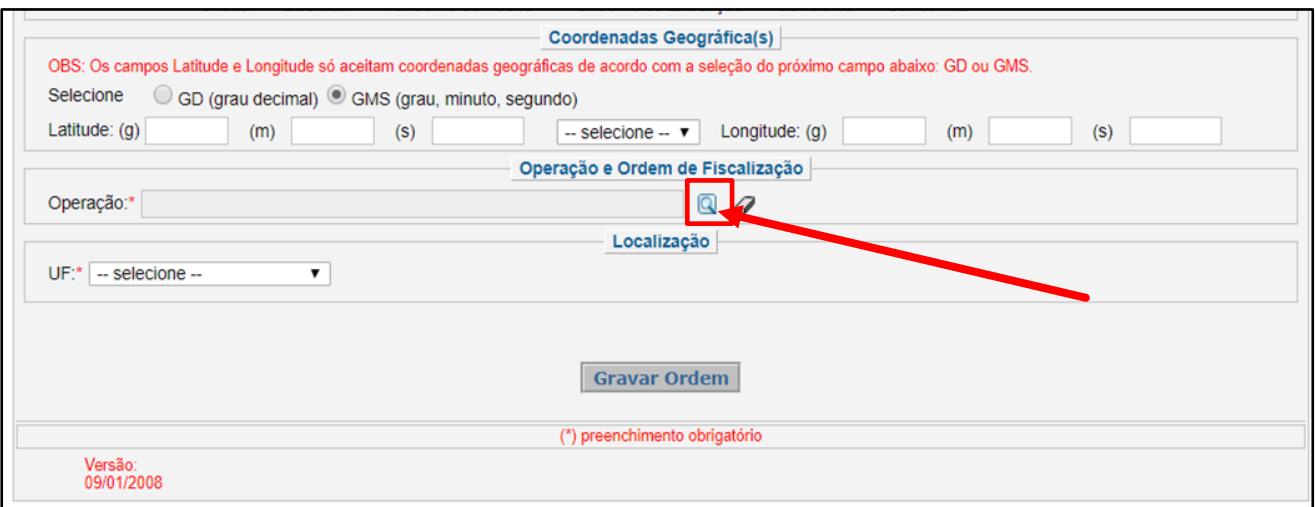

**FIGURA 14. No campo Operação e Ordem de Fiscalização clique na lupa.**

• Logo em seguida, aparecerá o campo **Consulta Dinâmica**. Coloque a sigla da UF da operação e o ano e clique em Pesquisar.

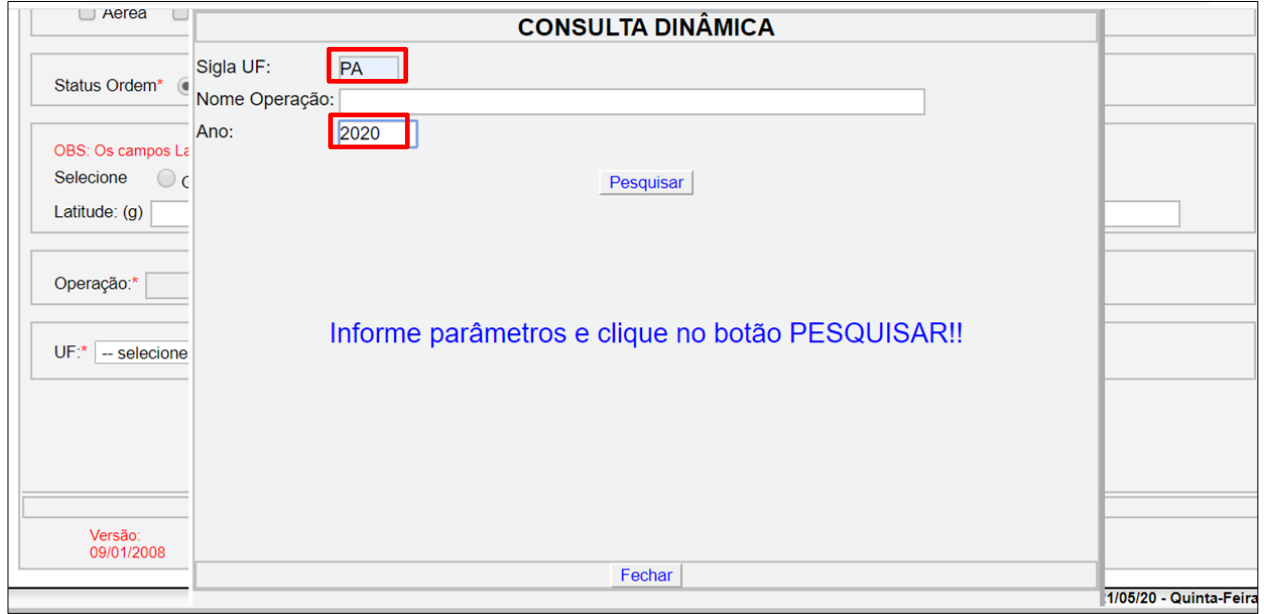

**FIGURA 15. Coloque a sigla da UF da operação e o ano e clique em Pesquisar.**

• Agora, selecione a Operação de Fiscalização Cadastrada.

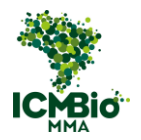

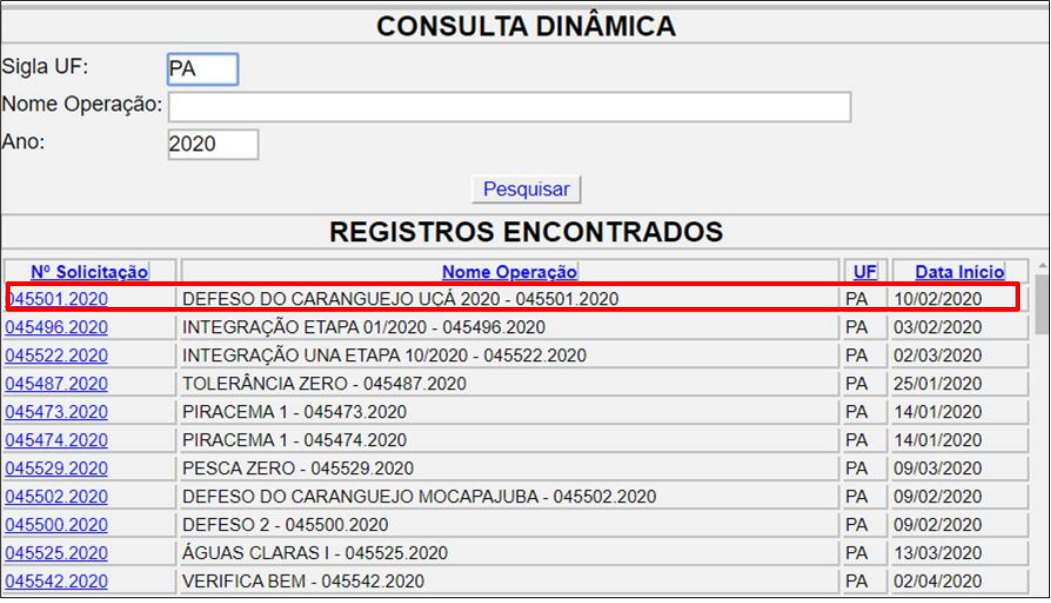

**FIGURA 16. Selecione a Operação de Fiscalização Cadastrada.**

• Preencha o restante das informações e marque "**Gravar ordem**".

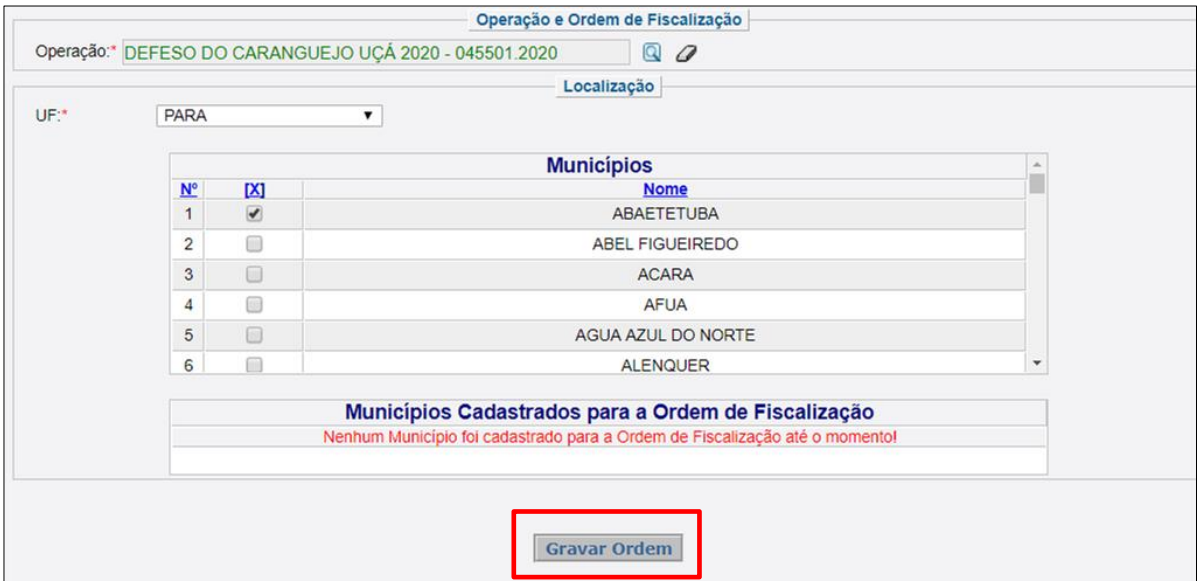

**FIGURA 17. Preencha o restante das informações e marque "Gravar ordem".**

• Na sequência, siga para aba **Efeito Envolvido** e preencha os campos com os dados dos agentes de acordo com a função destes na equipe: coordenador de operação, agente ambiental, chefe de equipe etc. e marque "**Gravar envolvido**".

Atenção! O servidor designado como coordenador de operação deve ser cadastrado como **Coordenador da Operação.** NÃO use a opção chefe de equipe. Se fizer isso, haverá problemas na validação dos relatórios de fiscalização no módulo AIE-Gestor.

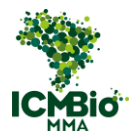

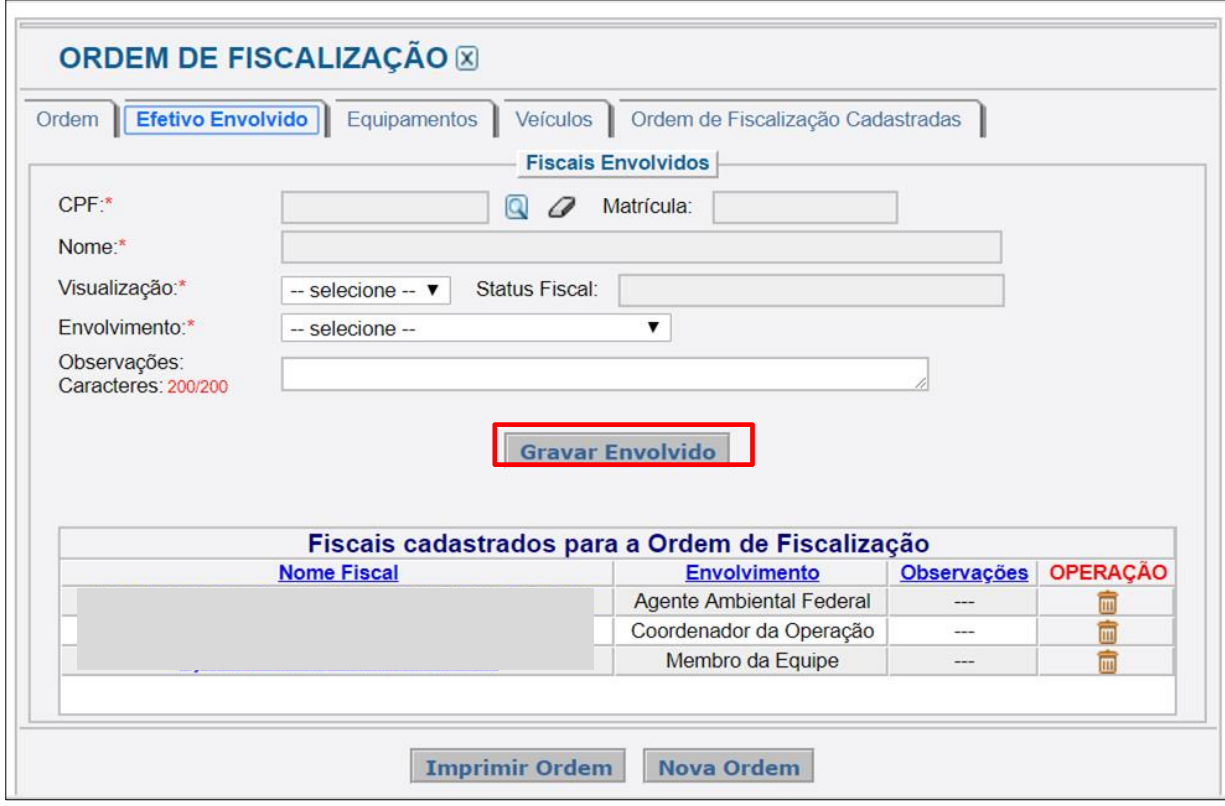

**FIGURA 18. Cadastro de Ordem de Fiscalização no Sicafi.**

Não é necessário preencher as demais abas: "Equipamentos e Veículos".

A Ordem de Fiscalização já está cadastrada.

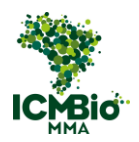

## **2.5. ALTERAÇÃO OU CANCELAMENTO DE ORDEM DE FISCALIZAÇÃO**

Para alterar ou cancelar uma Ordem de Fiscalização, você deve seguir nas abas **Fiscalização>Ordem de Fiscalização.**

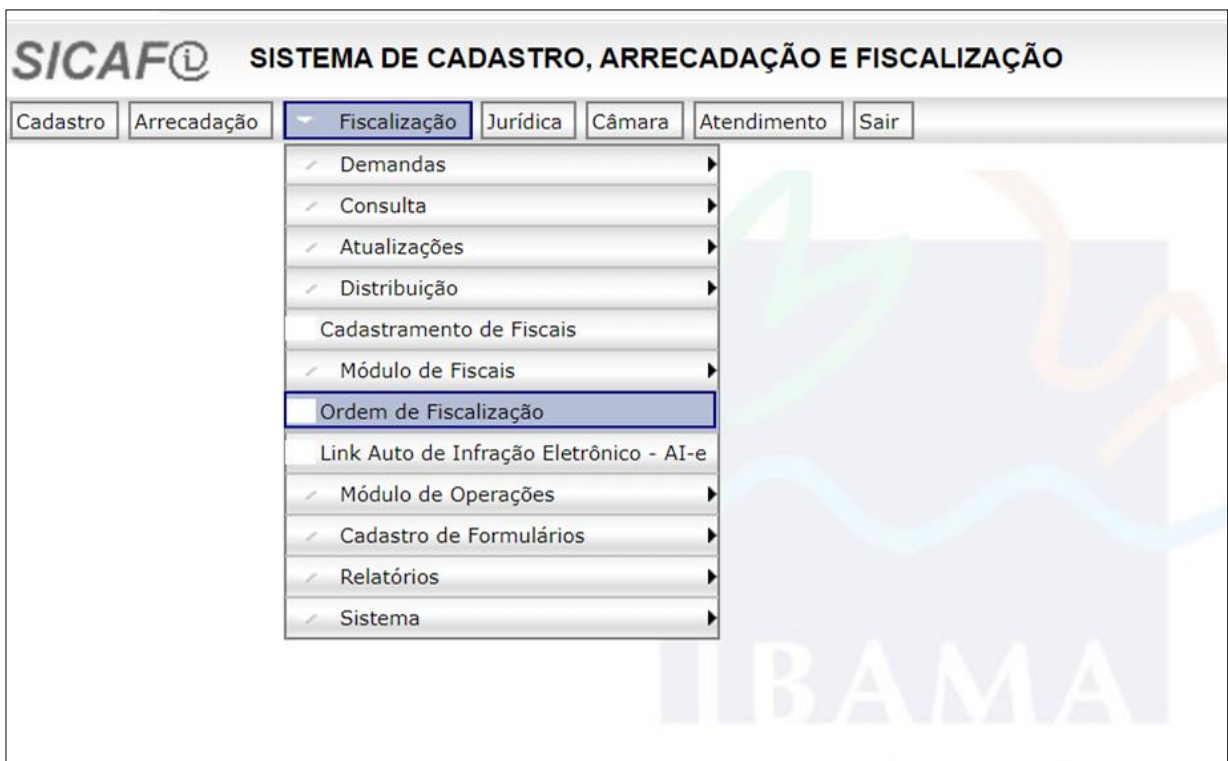

**FIGURA 19. Para alterar ou cancelar uma OF, siga nas abas nas abas Fiscalização>Ordem de Fiscalização.**

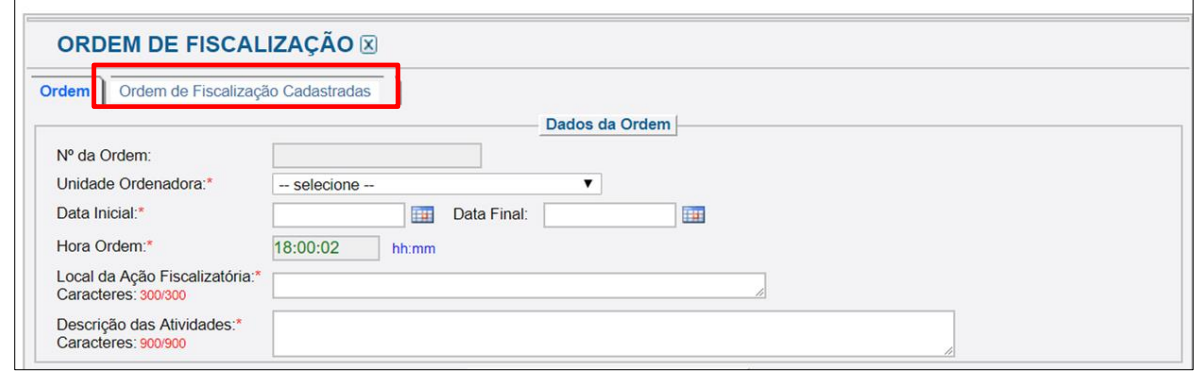

## Em seguida selecione a aba **Ordem de Fiscalização Cadastradas.**

**FIGURA 20. Selecione a aba 'Ordem de Fiscalização Cadastradas'.**

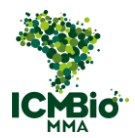

• Em seguida, você deverá preencher o campo **Unidade Ibama** com **Diretoria de Unidades de Proteção Integral** e para o campo **Canceladas?** Selecione **Não**. Feito isto, marque **Listar Ordem**.

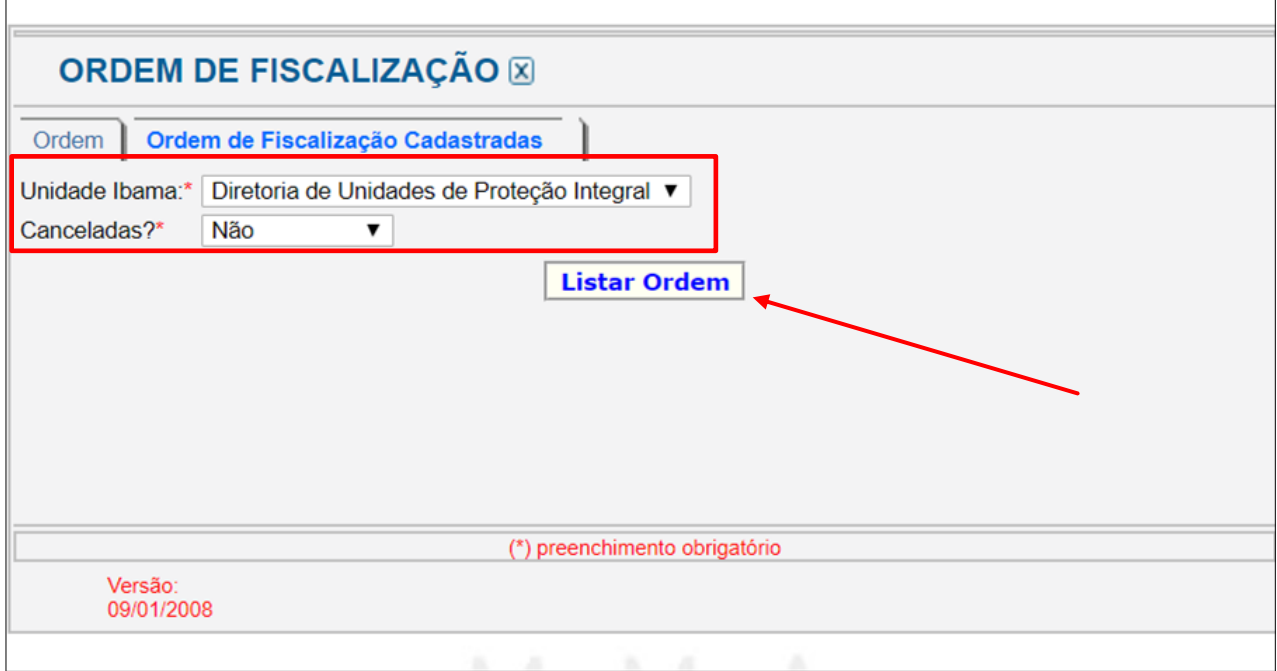

**FIGURA 21. O campo Unidade Ibama deve ser preenchido com '***Diretoria de Unidades de Proteção Integral***' e para o campo Canceladas?, selecione '***Não'***.**

Você observará uma sequência de ordens cadastradas. Selecione a que você deseja alterar, clicando no lápis e papel que ficam no lado direito da tela *(mensagem 'Alterar dados'*).

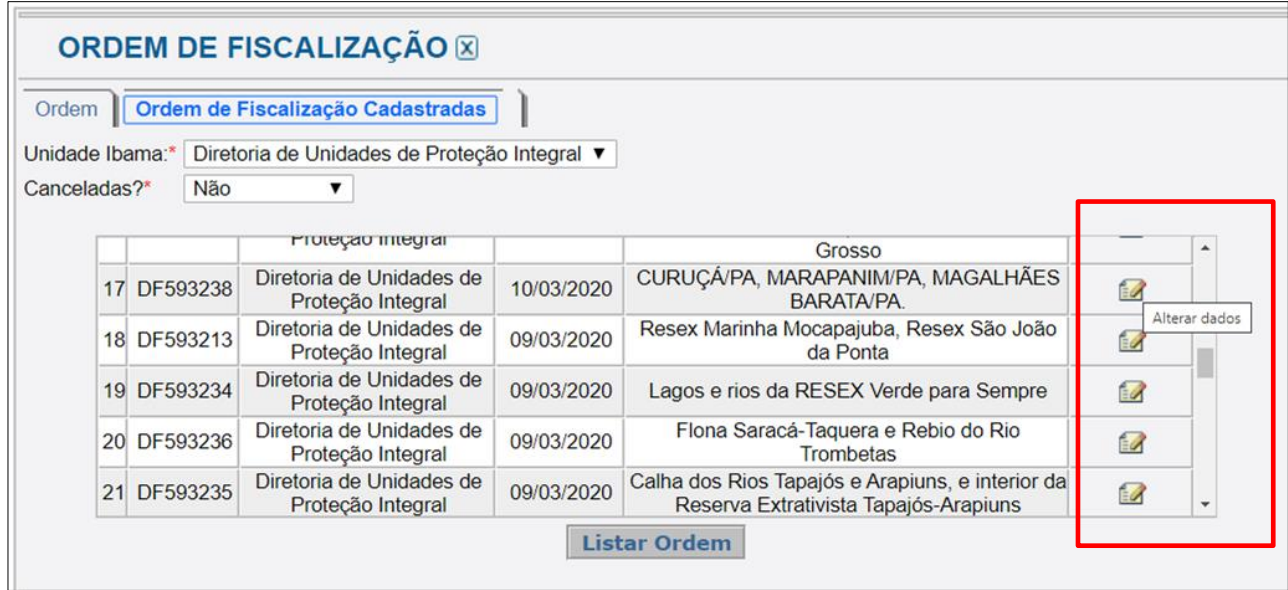

**FIGURA 22. Clique no ícone para '***Alterar dados'* **da Ordem de Fiscalização correspondente.** 

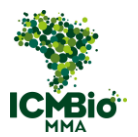

Assim que você clicar, abrirá novamente a tela da ordem com todos os campos disponíveis para edição. Realizada a alteração, marque **Gravar Ordem.**

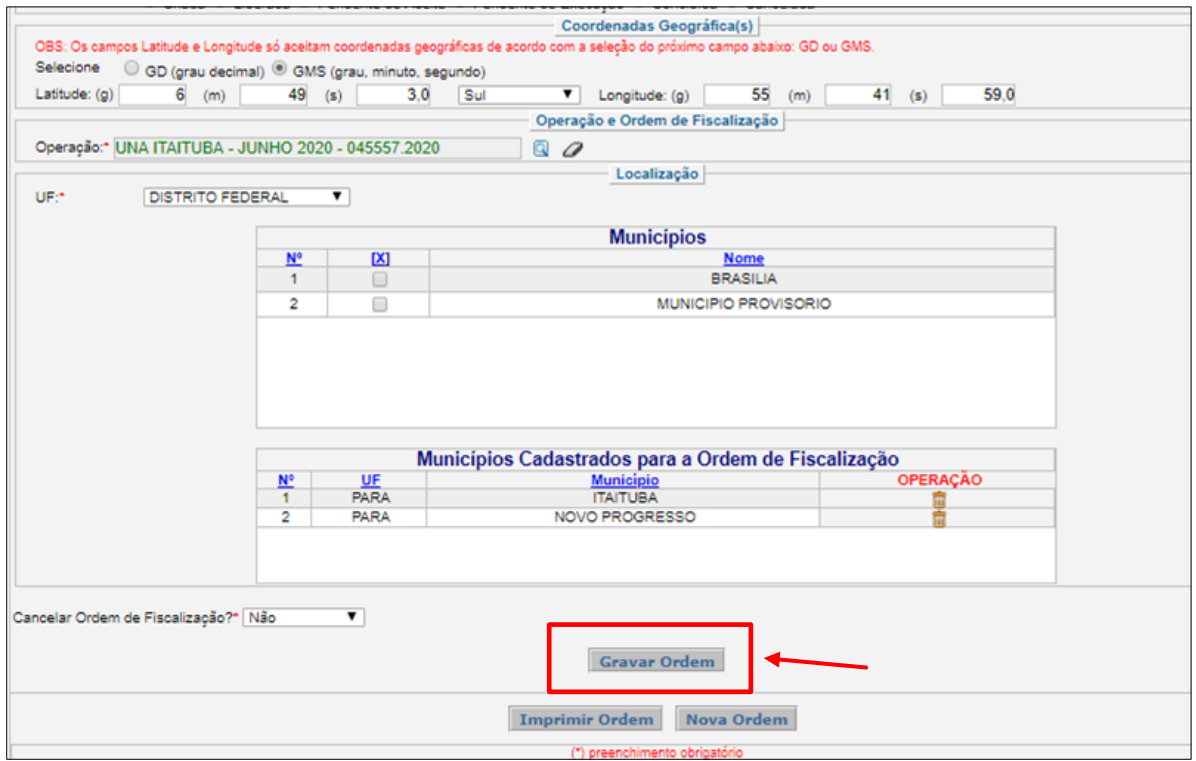

**FIGURA 23. Edite os itens que necessitem de alteração. Após, clique em '***Gravar Ordem'***.** 

• Caso queira cancelar a ordem, observe no canto inferior esquerdo da tela a opção **Cancelar Ordem de Fiscalização?** Altere para **SIM**. Em seguida selecione **Gravar Ordem**.

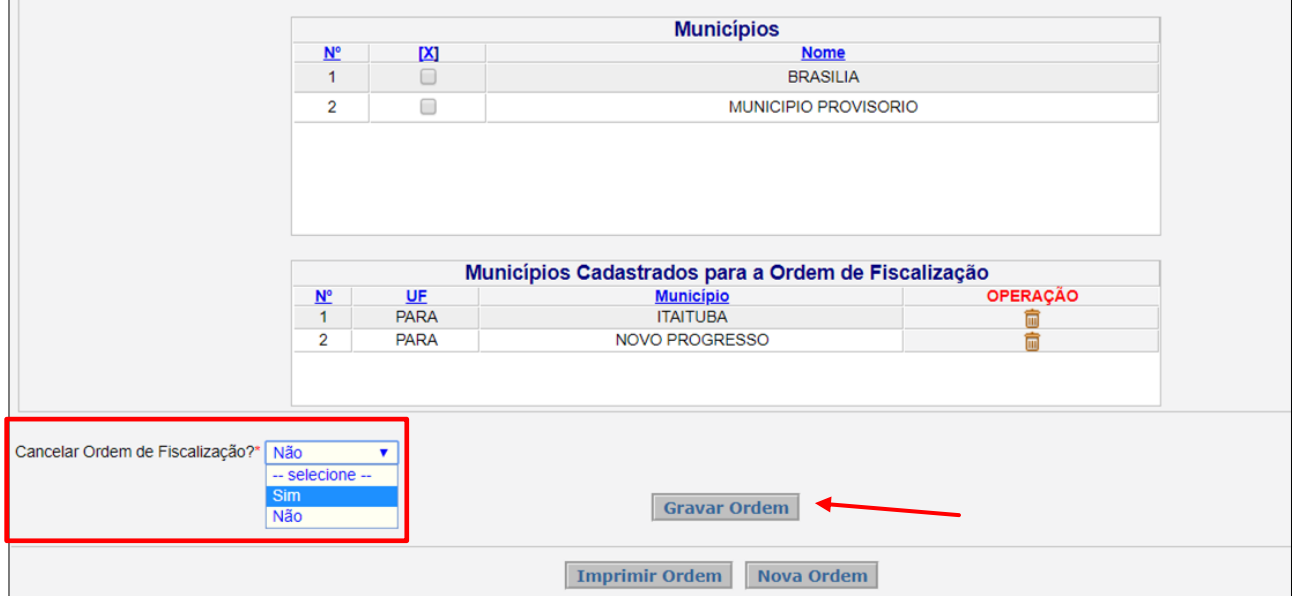

**FIGURA 24. Para cancelar uma Ordem de Fiscalização, selecione a Opção 'Sim' do quadro acima. Grave a Ordem.**

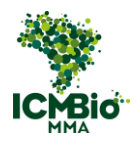

# 3. 3º PASSO SINCRONIZAÇÃO DA OF NO SABIÁ

Com a Ordem de Fiscalização cadastrada no SICAFI, agora basta abrir o aplicativo AI-e no celular e sincronizá-la. Faça o teste.

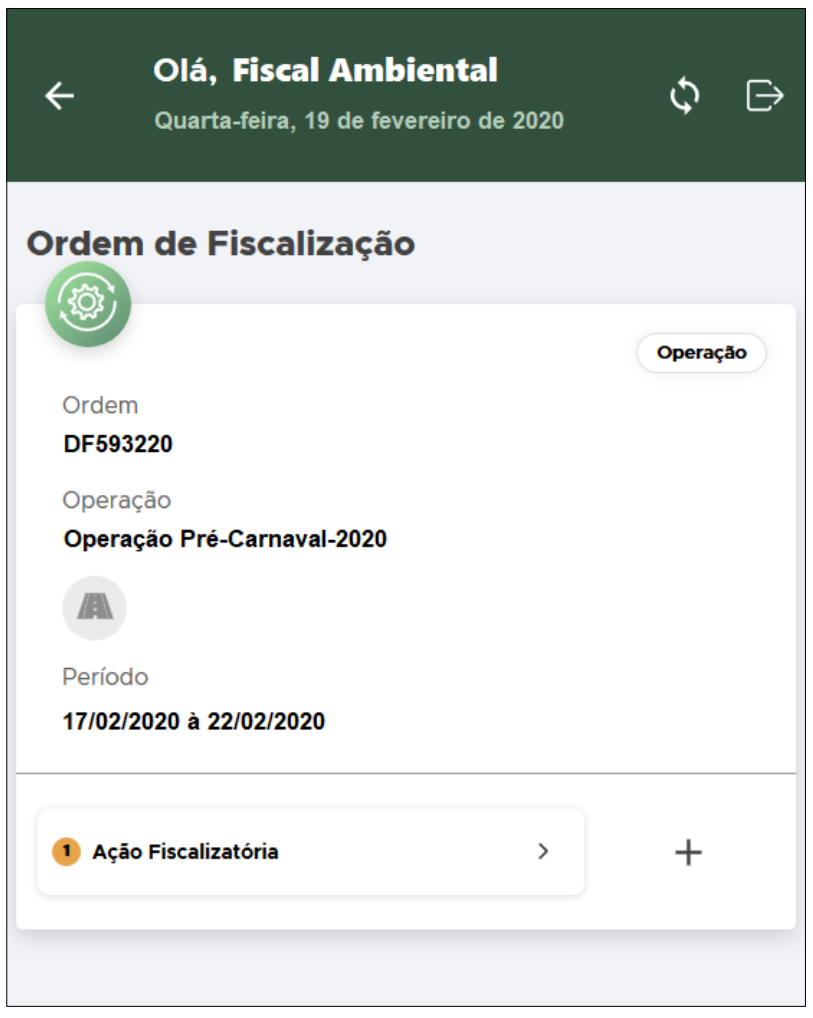

**FIGURA 25. Sincronização da OF no celular.**

Com a Ordem de Fiscalização sincronizada no aparelho, o aplicativo está pronto para uso (Atenção! Os termos lavrados no AI-e devem estar vinculados à Ordem de Fiscalização especifica da operação em curso).

Em caso de dúvida sobre procedimentos de lavratura e de uso dos equipamentos, consulte os documentos: "ORIENTAÇÕES GERAIS PARA COORDENADOR DE OPERAÇÃO E FIS-CAL" e "MANUAL DE UTILIZAÇÃO DOS EQUIPAMENTOS DO AI-E".

Canal de suporte: [cgpro@icmbio.gov.br.](mailto:cgpro@icmbio.gov.br)

Bom Trabalho.